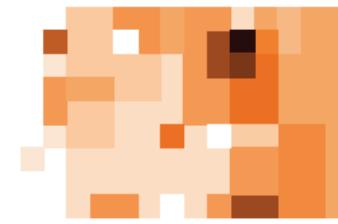

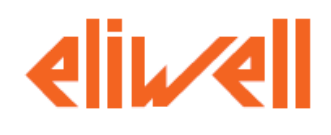

# **Portable Data Logger (PDL)**

**Компактные портативные регистраторы значений температуры и влажности**

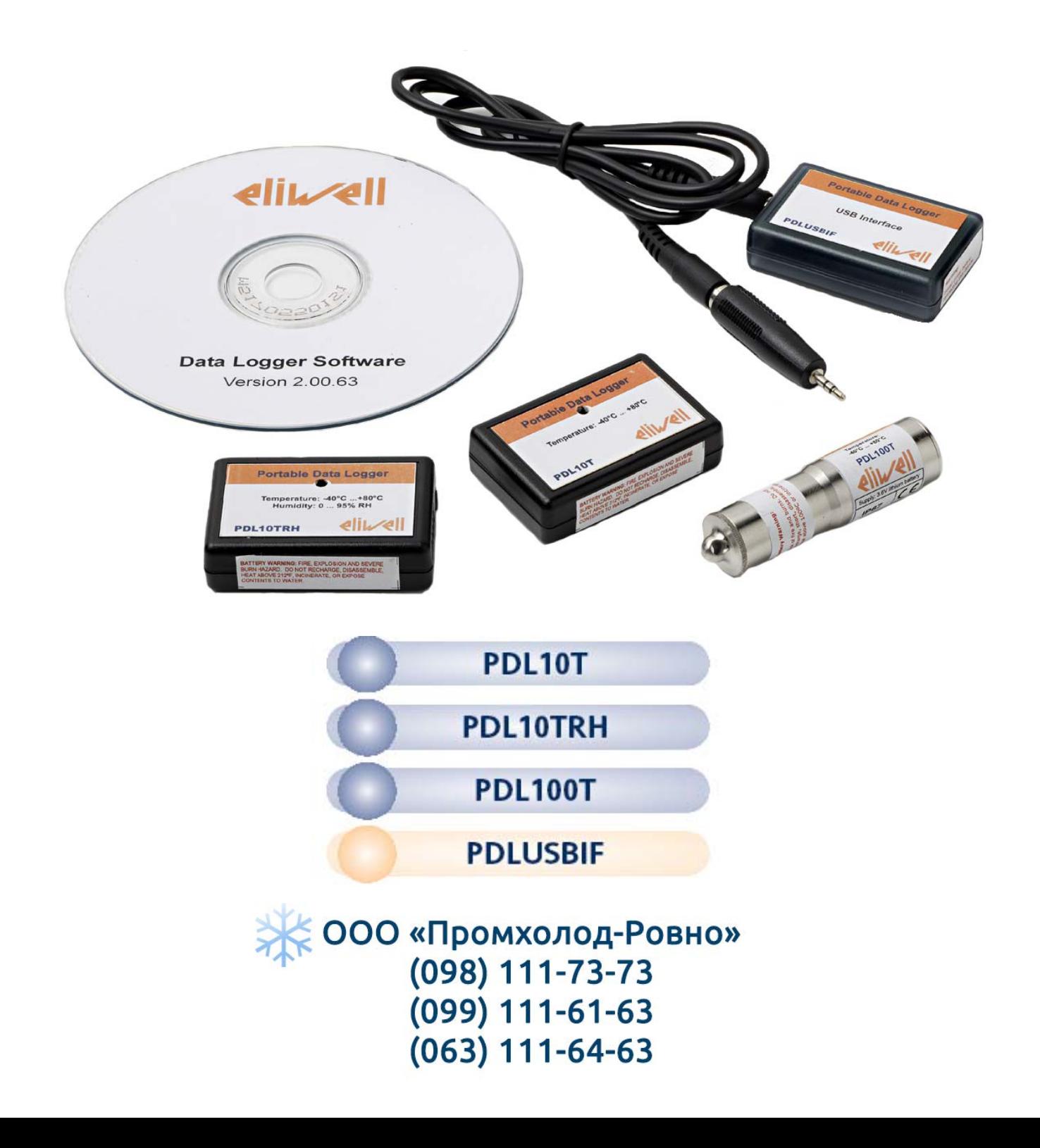

## **ОГЛАВЛЕНИЕ**

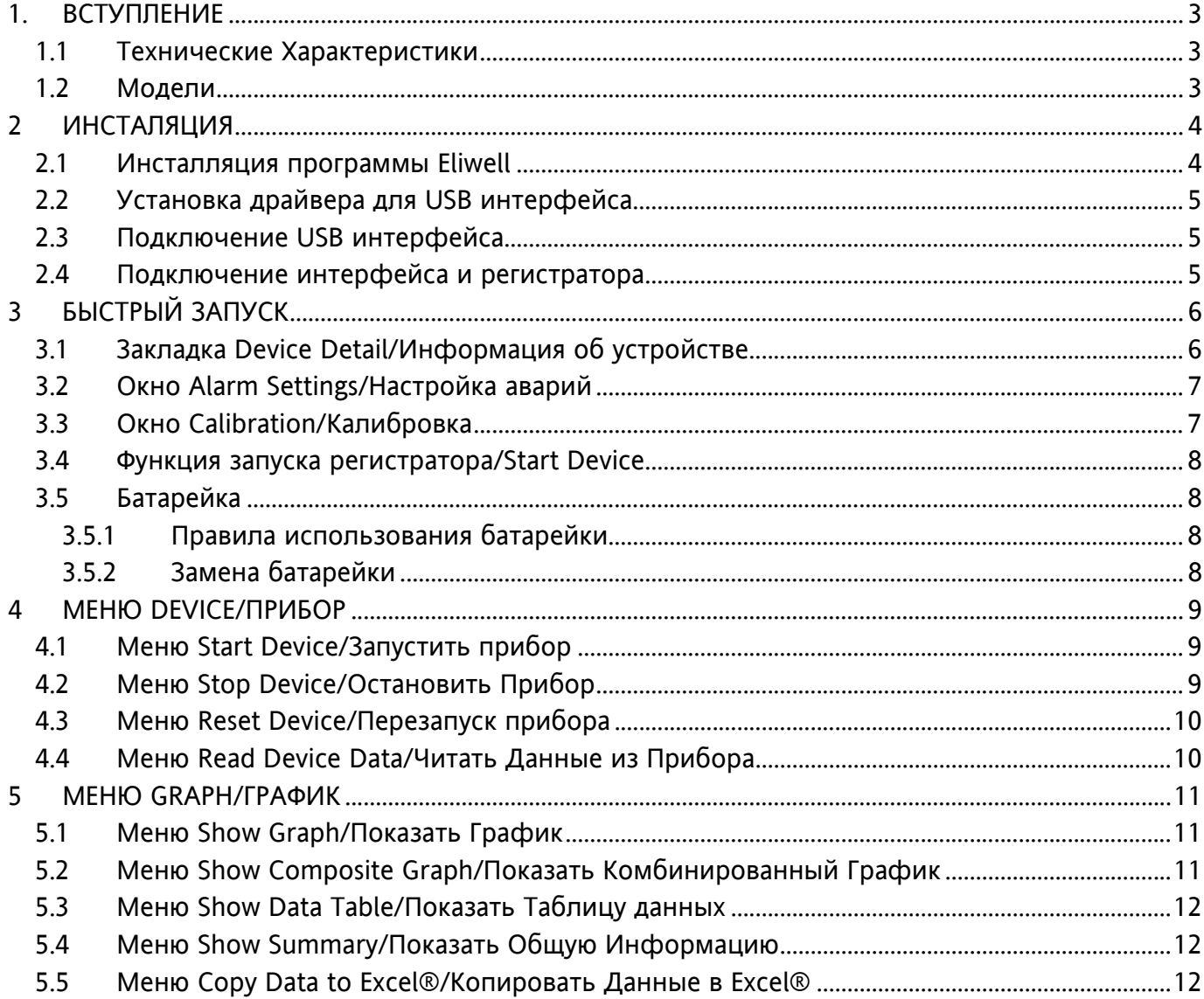

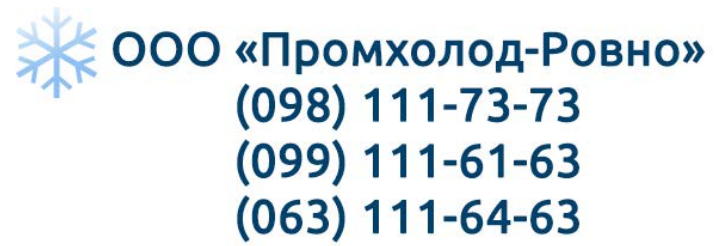

## **1. ВСТУПЛЕНИЕ**

#### **Основные характеристики продукта**

- 
- 
- **Описание продукта**

## • Разрешение 0,1°С **• Валифия в 1988** • Заменяемая батарейка

- Компактный размер Непрерывная работа в течение 12 месяцев
	- Встроенный в прибор датчик
	-

Портативные регистраторы данных серии PDL это компактные электронные устройства для регистрации значений температуры и влажности окружающей их среды в месте их расположение непрерывно до 12 месяцев подряд. Регистратор информирует о своем рабочем состоянии светодиодным индикатором, который сигнализирует так же об выходе за аварийные пределы и состоянии батарейки устройства.

Настройка портативных регистраторов данных осуществляется через ПК и USB порт с интерфейсным модулем. Эта же программа позволяет производить выгрузку данных, просмотр и анализ данных.

## *1.1 Технические Характеристики*

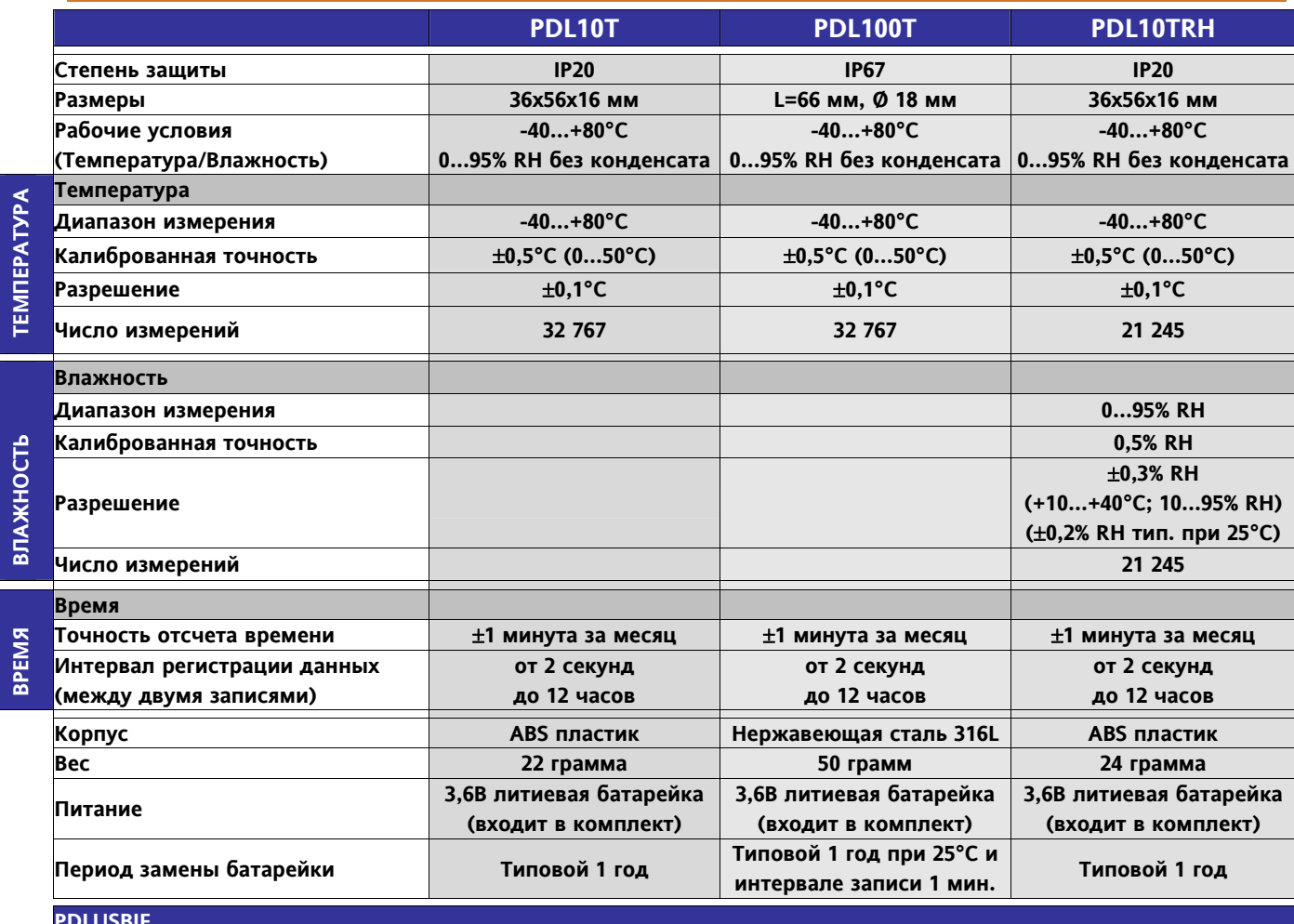

**PDLUSBIF** 

**Программа на CD интерфейсный модуль с USB подключением к ПК**

*1.2 Модели***PDL10T PDL100T PDL10TRH** ООО «Промхолод-Ровно» (098) 111-73-73 Портативные регистраторы **(099) 111-61-63** 3/12

## 2 ИНСТАЛЯЦИЯ

- 1. Вставьте в CD-ROM ПК диск с этикеткой Eliwell Data Logger **Software.** Диск автоматически запуститься и на экране появится окно содержания диска как на рисунке справа.
- 2. Если автозапуск не произойдет, то из меню Windows ПУСК выберите команду Выполнить и введите D:\autorun.exe в поле команды и нажмите ОК.

#### Внимание

Если у Вашего ПК CD-ROM имеет другое обозначение, т.е. не D, то используйте нужное обозначение в строке команды. После инсталляции программы будут размещены в группе Eliwell и их файлы будут размещены в папке "C:\Program Files\Eliwell\"

ВАЖНО: НЕ ПОДКЛЮЧАЙТЕ ИНТЕРФЕЙС IFC200 К ПК ДО УКАЗАНИЯ К ЭТОМУ, ИНАЧЕ ИНСТАЛЯЦИЯ МОЖЕТ ПРОЙТИ НЕКОРРЕКТНО

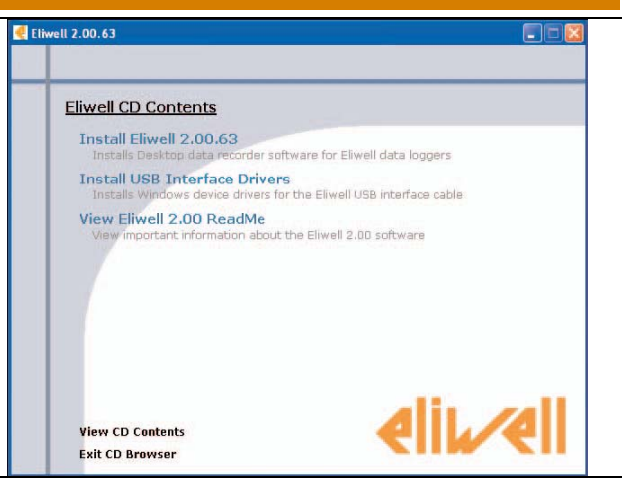

馳

 $(A)$ 

馳

 $\epsilon$ 

 $4/12$ 

#### $2.1$ Инсталляция программы Eliwell В окне содержания диска с программой Eliwell выберите 012-00-615 Install Eliwell 2.00.63 для установки самой программы dian (цифры в конце указывают на версию программы и они могут great install Clearl 2, 00.00 in the following folder. To install in a different fooder, city<br>as and called worther folder. Plat their gridder. To install in a different fooder, city изменяться). В новом окне Вам предлагается выбрать язык инсталляции. Выберите один из языков в этом окне и нажмите ОК для продолжения. been. **Installer Language** Please select a language chd Lines | Cont  $-17.00.635$ **English**  $\checkmark$ es Staat Manu Fulder<br>es a Start Meru Folder for the Elevel 2.00.01 abottude. 點  $\alpha$ Cancel Select the Sun Manufathe in effect you rend the **State** В следующем окне приглашения к инсталляции нажмите Next/Далее для запуска установки программы. Eliwell 2.00.63 Setup  $\left( \begin{array}{c} 8 \end{array} \right)$ Welcome to the Eliwell 2.00.63 **Setup Wizard** chet Lieta Cent This wiserd will guide you through the installation of Elived 0.2.00.415 ii recommended that you does all other applications<br>fore starting Sebup. This vellmake it possible to update<br>event system files vithout having to reboot your une of Direct 2.00.02 you mint to initial reter Check the components you want to install and unclock the com-<br>Hybel Child Evenil to start the installation. Click Next to continue. **Chestra Status** Decreased 10.010 Next > Cancel Cabit L. Sea | Court Следующие окна позволяют Вам выбрать: • Папку для установки программы(А) **Completing the Elivell 2 00 63**<br>Setup Wizard • Группу меню, куда будет размещена иконка программы (В) D • Перечень устанавливаемых компонентов (С). • Подтвердить завершение инсталляции (D). Club Prophytic change this partiest. Внимание: **Elsemetring** \* Снимите флажок слева от Desktop Shortcut / Иконка на Рабочем столе если не хотите ее устанавливать (С). \* Если Вы не хотите запу  $\Gamma$ снимите флажок Run Eliwe ООО «Промхолод-Ровно» [1464] (098) 111-73-73 (099) 111-61-63 Портативные регистраторы  $(063)$  111-64-63

#### **2.2 Установка драйвера для USB интерфейса**

В окне содержания диска с программой Eliwell выберите **Install USB Interface Drivers** для установки драйвера для USB интерфейса (FC200).

- В следующем окне выберите:
- **Install/Инсталировать** для установки драйвера.
- **Browse/Обзор** для изменения папки размещения драйвера.
- **Cancel/Отмена** для отказа от установки.

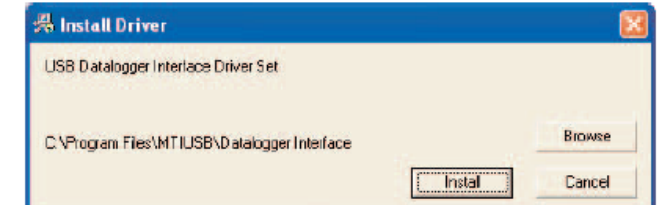

При работе в Windows XP может появиться всплывающее окно, предупреждающее о том, что программа не тестировалась на совместимость.

Драйвер тестировался и не создает никаких проблем при работе в Windows XP.

Выберите **"Continue anyway/Продолжить все равно"** для выполнения установки.

По окончании появится соответствующее сообщение. Выберите **OK** для завершения процедуры. Теперь все драйверы, необходимые для нормальной работы с интерфейсом IFC200 установлены на Ваш ПК.

#### Внимание:

**Компьютер должен иметь драйвер для USB порта перед установкой драйвера интерфейса.**

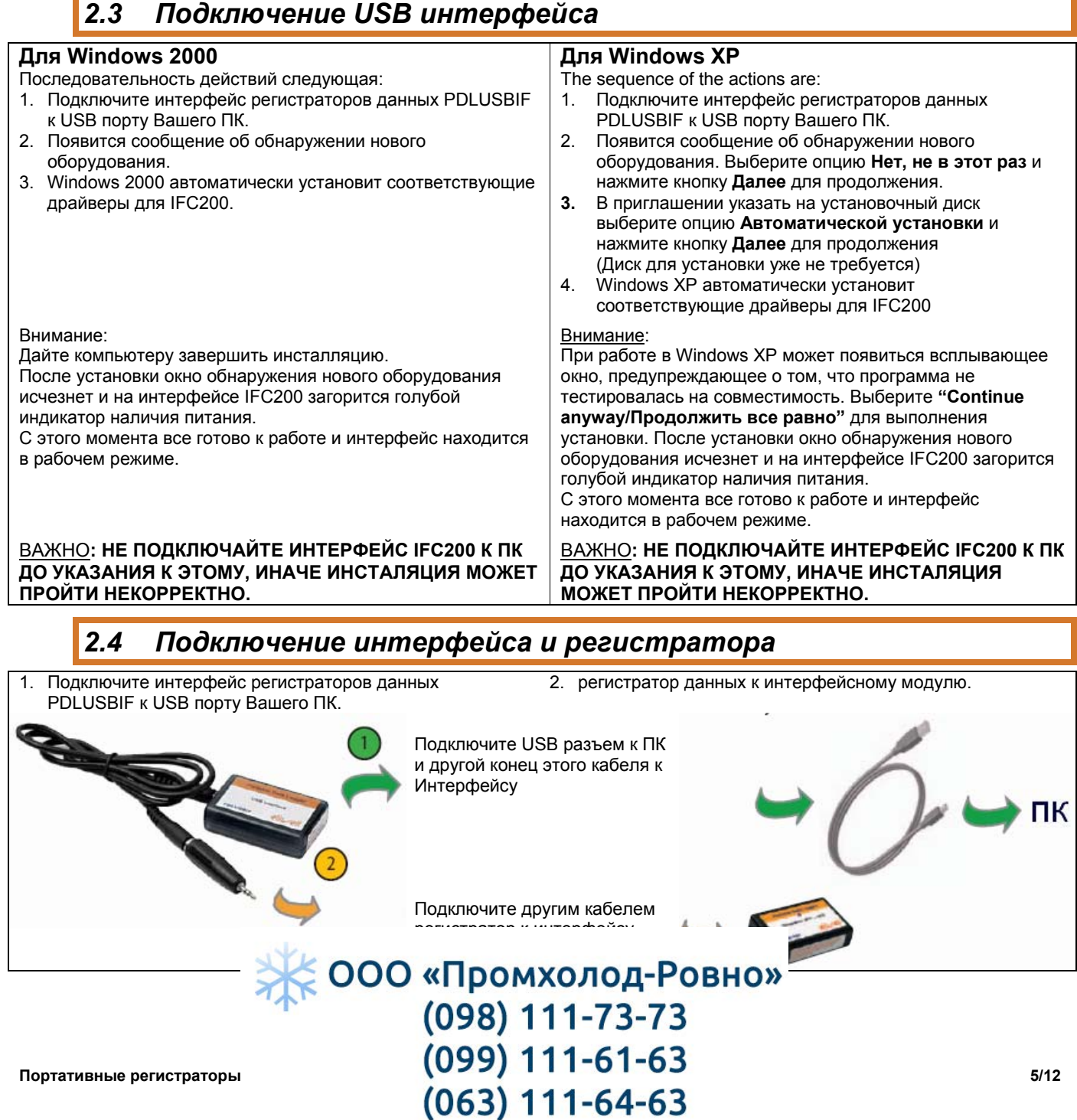

## 3 БЫСТРЫЙ ЗАПУСК

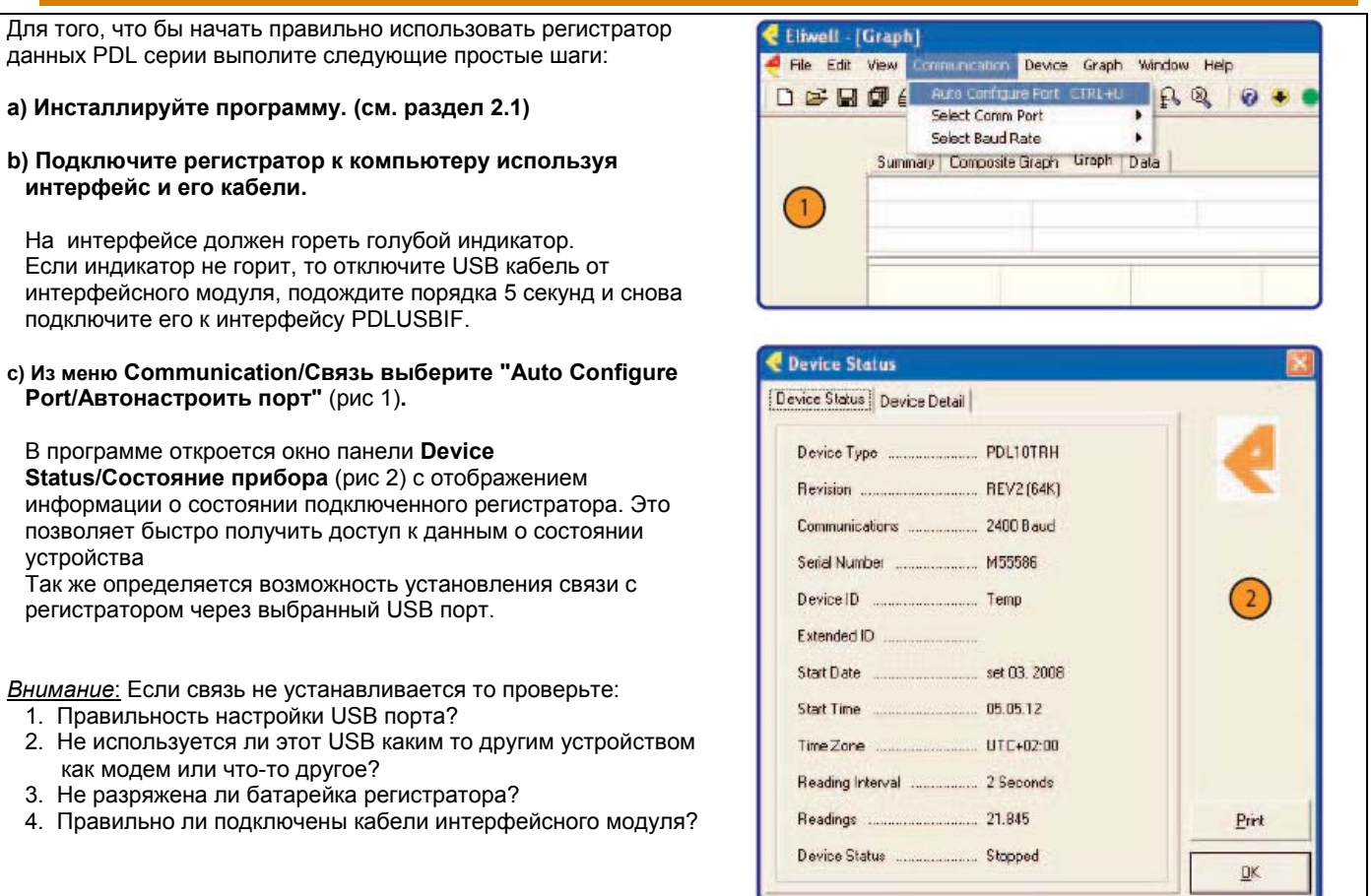

#### Закладка Device Detail/Информация об устройстве  $3.1$

На закладке Device Detail/ Информация об устройстве отображается подробная информация о регистраторе.

В качестве примера рассмотрим PDL10TRH (рис.3).

Подробная информация включает:

- а) тип устройства (устройству присваивается имя).
- b) номер версии (реализации),
- с) подтип,
- d) информация по каждому из каналов.

Информация об Alarm Setting/Настройка аварий, Thermocouple Type/Типе датчиков, Engineering Units/Единицах изменения, Trigger Setting/Настройка триггера, Wireless configuration/Беспроводной настройки, Wrap Around/Излучателя и Calibration/Калибровки отображаются только при поддержке этих опций регистратором.

ПОМНИТЕ: При наличии соответствующих опций справа появляются соответствующие кнопки. В данном примере отображены стандартные кнопки Alarm Setting/ Настройка аварий

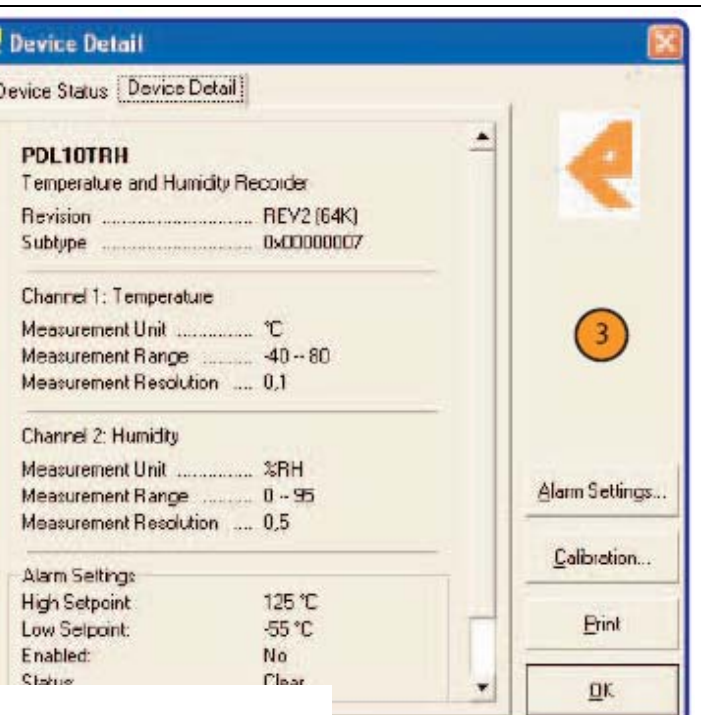

ООО «Промхолод-Ровно» (098) 111-73-73 (099) 111-61-63  $(063)$  111-64-63

Портативные регистраторы

## **3.2 Окно Alarm Settings/Настройка аварий**

На закладке **Device Detail/ Информация об устройстве** (рис 3), нажмите кнопку "**Alarm Setting/Настройка аварий**".

Откроется окно **Alarm Setting/Настройка аварий** (рис. 4), которое позволяет настроить аварийные пределы. Здесь можно задать верхний и нижний предел значений, при нарушении которых прибор сигнализирует мигающим индикатором.

Можно установить и задержку регистрации аварии. Пределы задаются в соответствующих единицах (в примере на рис 4 в °C.

Для изменения данных нажмите кнопку *Change/ Изменить*. Для сохранения внесенных изменений в приборе нажмите кнопку *Save/ Сохранить*.

## *3.3 Окно Calibration/Калибровка*

На закладке **Device Detail/ Информация об устройстве** (рис 3), нажмите кнопку " **Calibration/Калибровка** ".

Откроется окно **PDLxxx Calibration/Калибровка PDLxxx**  (рис. 5), которое позволяет настроить значения смещения (offset) и множителя (gain). Для удобства в дополнение к информации об устройстве предусмотрена кнопка **Wizard/ Мастер**. После ее нажатия открывается окно мастера Калибровки (Calibration Wizard) как показано на рис. 6. Несколько пар полей заполняется для сравнения показаний прибора с исходными параметрами (с обнуленной калибровкой) и реальных значений данных.

Для сохранения внесенных изменений в приборе нажмите кнопку *Save/ Сохранить*.

Программа сохранит данные калибровки и отобразит их значения на экране.

**Calibration Wizard/ Мастер калибровки** (рис. 6) Для калибровки прибора с Мастером нажмайте кнопку **Next/ Далее** заполнив требуемые поля для каждого из каналов прибора пока в окне не появится кнопка **Finish/Завершить**. По ее нажатии программа выполнит вычисление параметров калибровки и поместит их значения в окне Калибровки регистратора.

Для сохранения внесенных изменений в приборе нажмите кнопку *Save/ Сохранить*.

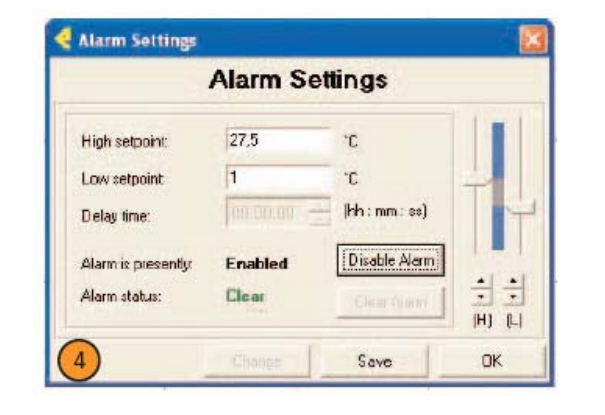

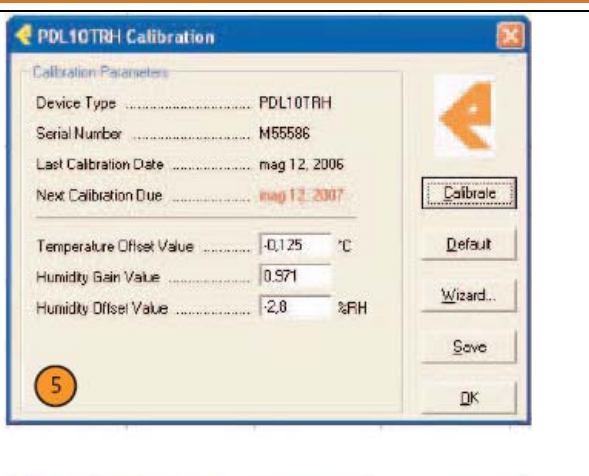

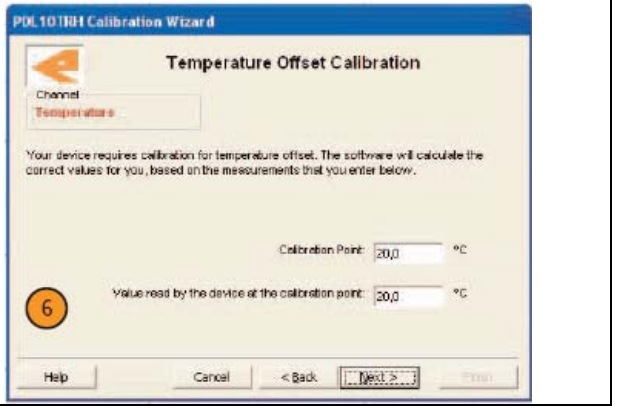

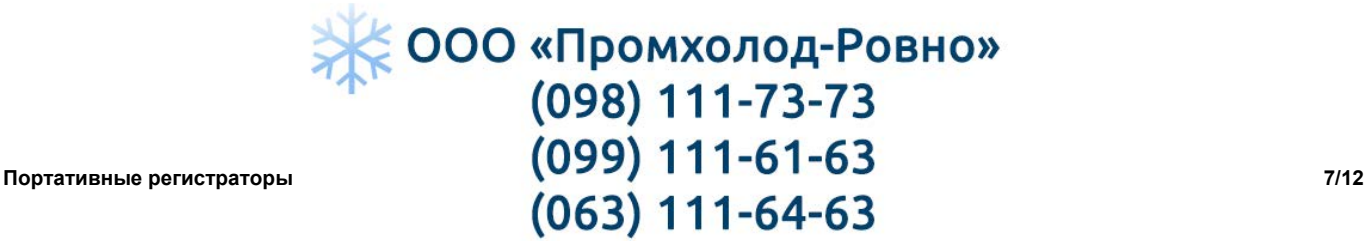

## **3.4 Функция запуска регистратора/Start Device**

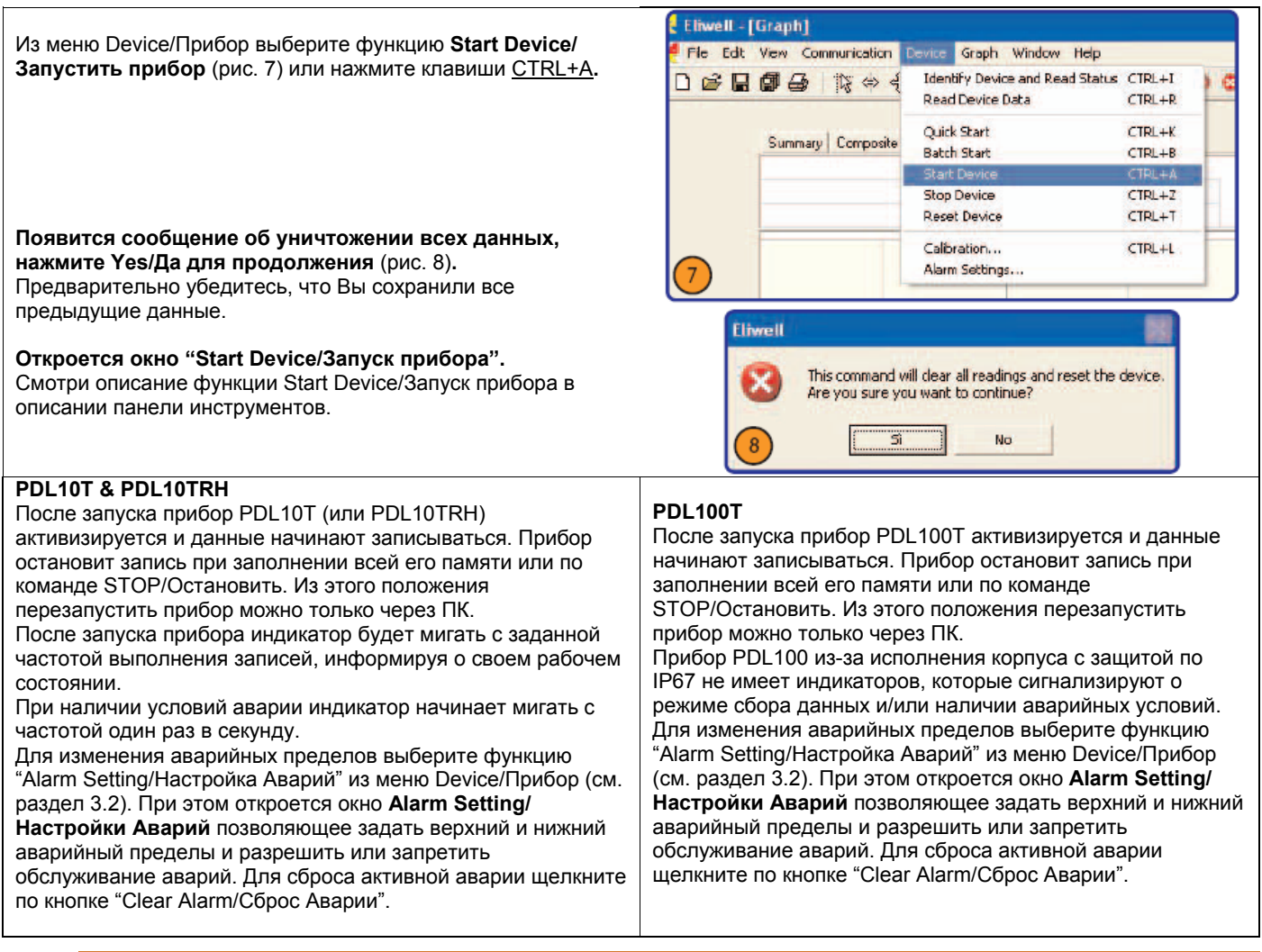

## **3.5 Батарейка**

## **3.5.1 Правила использования батарейки**

Портативный регистратор данных имеет литиевую батарейку. Не вскрывайте ее, не сжигайте и не нагревайте выше 85 °C, не перезаряжайте ее и не погружайте в воду или другую жидкость, не оставляйте ее под дождем или в условиях повышенной влажности. Утилизируйте ее в соответствии с местными зваконами.

## **3.5.2 Замена батарейки**

#### *PDL10T и PDL10TRH*

Откройте корпус прибора вывинтив шуруп посредине тыльной его стороны. Извлеките батарейку из ее гнезда. При необходимости обрежьте ножки новой батарейки до длины, которая была у старой. Замените батарейку с Литием LTC-7PN. Закройте корпус и зафиксируйте его шурупом с тыльной стороны прибора.

*Внимание*: Перед заменой батарейки остановите регистрацию данных и выгрузите все необходимые записи. Это обеспечит правильность даты и времени регистрации данных, т.к. при замене батарейки отсчет времени прерывается.

#### *PDL100T*

Открутите верхнюю крышку прибора (со шлицом). Извлеките из прибора две цилиндрические батарейки. Убедитесь в том, что сам прибор остался к корпусе. Установите две новых Литиевых батарейки типа CR1225 положительным полюсом к устройству, а отрицательным (плоским) к крышке. Закройте и завинтите крышку.

*Внимание*: Перед заменой батарейки остановите регистрацию данных и выгрузите все необходимые записи. Это обеспечит правильность даты и времени регистрации данных, т.к. при замене батарейки отсчет времени

**©ОО «Промхолод-Ровно»** (098) 111-73-73 Портативные регистраторы **(099) 111-61-63** 8/12

## **4 МЕНЮ DEVICE/ПРИБОР**

#### **4.1 Меню Start Device/Запустить прибор**

Для запуска прибора откройте меню Device/Прибор и выберите строку меню "Start Device/Запустить прибор" или щелкните по кнопке  $\left| \bigcirc \right|$  на панели инструментов или же нажмите клавиши CTRL+A.

Откроется окно с предупреждением об уничтожении всех прежних данных. Нажмите Yes/**Да** для продолжения (рис.8)**.**  Предварительно убедитесьe в выгрузке прежних данных.

Обратите внимание, что окно разделяется на две секции "Start Method/ Метод Запуска" и "Start Parameters/ Параметры Запуска".

#### **A.** *START METHOD/МЕТОД ЗАПУСКА*

Секция "Start Method/Метод запуска"позволяет выбрать одну из опций: "Start Now/Запустить сейчас" (Немедленно) или "Delay Start/Запустить с задержкой" (Старт в указанный день и указанное время), что позволяет осуществить запуск регистрации данных в любой момент от 0 до 60 дней с момент подачи команды запуска.

#### **B.** *START PARAMETERS/ПАРАМЕТРЫ ЗАПУСКА*

Секция "Start Parameters/Параметры Запуска" позволяет присвоить прибору Device ID/Идентификатор прибора (т.е. название) и "Reading Rate/Интервал записи" (между двя соседними записями).

#### *Внимание*

**\*** поле "Device ID/Идентификатор прибора" позволяет вводить название до 6-ти символов для облегчения распознавания приборов и/или персонал, работающий с устройствами и т.п. **\*** поле"Reading Rate/Интервал записи" позволяет задать интервал между записями, который может быть от 2 секунд до 12 часов. Допустимый диапазон может варьироваться в зависимости от используемой модели.

По завершении настроек нажмите кнопку "Start Device/ Запустить прибор". После короткой паузы из-за установления связи с прибором на дисплее появится сообщение "Device Started/ Прибор Запущен". Теперь Ваш прибор запущен и регистрирует данные в соответствии с установленными параметрами.

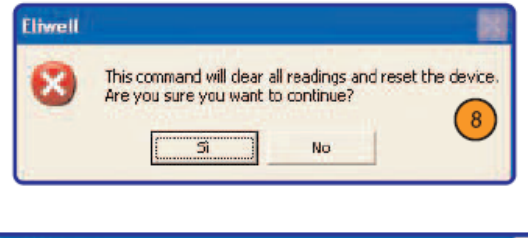

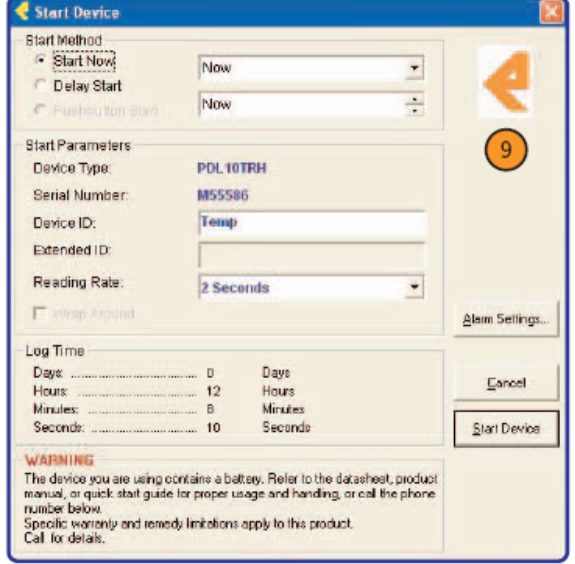

Теперь прибор можно отсоединить от интерфейса и расположить там, где Вы хотели вести измерения. Позже, когда Вы захотите просмотреть собранные прибором данные, то просто повторно подключите его к ПК через интерфейсный модуль и подайте команду "Read Device Data/Читать данные из прибора" из меню Device/ Прибор.

#### **4.2 Меню Stop Device/Остановить Прибор**

Для остановки прибора откройте меню Device/Прибор и выберите строку меню "Stop Device/Остановить прибор" или щелкните по кнопке  $\boxed{\bigcirc}$  на панели инструментов или же

нажмите клавиши CTRL+Z.

Откроется окно с предупреждением об остановке сбора новых данных. Нажмите Yes/**Да** для продолжения (рис 10)**.**  Регистратор данных перейдет в режим пониженного потребления, что бы увеличить срок службы батарейки. Так же он поступает и при заполнении всей памяти прибора с автоматической остановкой регистрации новых данных. Это режим очень удобный, поскольку при подключении к ПК прибор сразу же «просыпается».

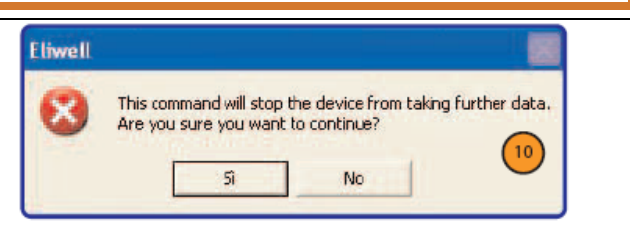

При больших паузах в использовании регистратора необходимо останавливать прибор для увеличения срока службы батарейки.

Остановка прибора не воздействует на данные в его памяти, они могут быть выгружены в любой момент.

## ООО «Промхолод-Ровно» (098) 111-73-73 **Портативные регистраторы данных (PDL) 9/12**

#### **4.3 Меню Reset Device/Перезапуск прибора**

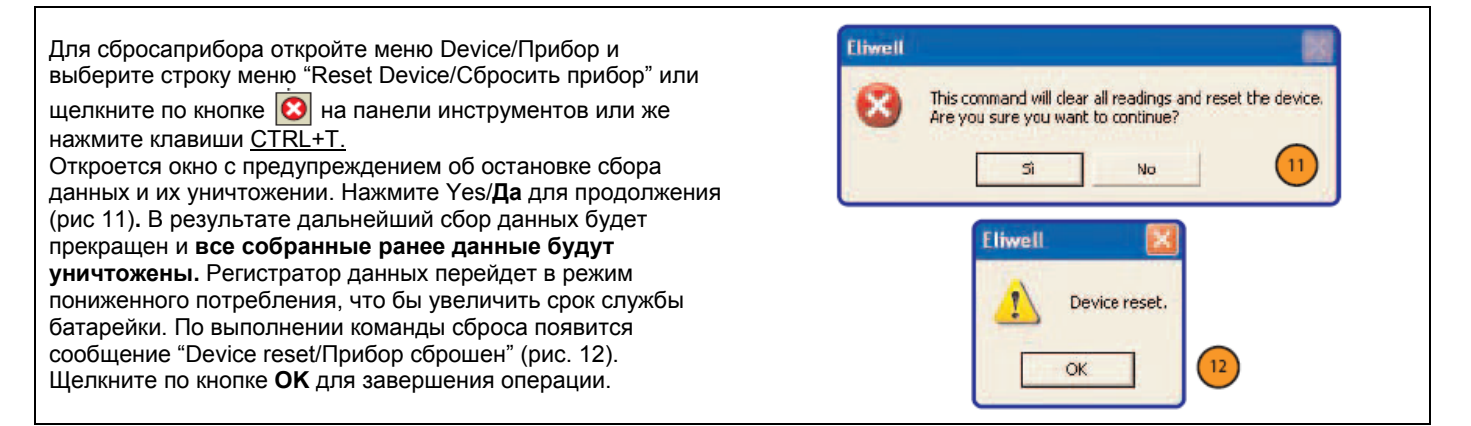

#### **4.4 Меню Read Device Data/Читать Данные из Прибора**

Для чтения данных из прибора откройте меню Device/Прибор и выберите строку меню "Read Device Data/Читать Данные из

Прибора" или щелкните по кнопке **•** на панели

инструментов или же нажмите клавиши CTRL+R.

По этой команде все сохраненные в приборе данные будут выгружены в ПК и могут отображаться в графическом или табличном виде.

Данные из стандартного прибора PDL10T выгружаются со скоростью порядка 120 записей в секунду.

Индикатор выполнения в нижней части окна дает визуальную информацию о ходек процесса выполнения и занимаем этим процессом времени.

#### *Помните*

Регистратор данных продолжает записывать данные после завершения их выгрузки. Для остановки сбора данных необходимо подать на прибор соответствующую команду "Stop Device / Остановить прибор" (раздел 4.2). Команду можно подать как до, так и после выгрузки данных.

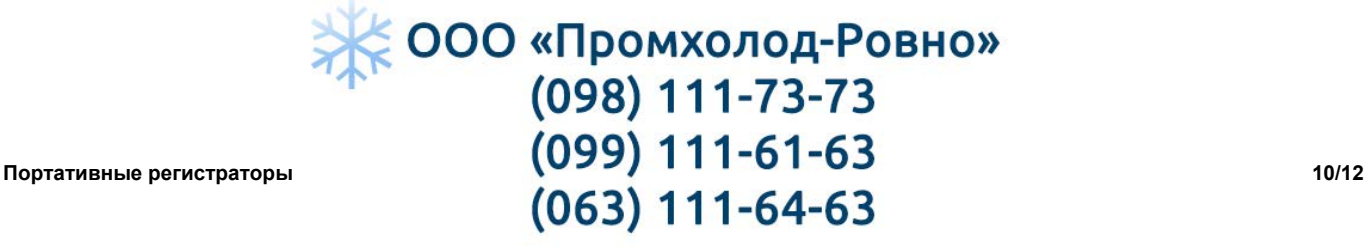

## **5 МЕНЮ GRAPH/ГРАФИК**

#### **5.1 Меню Show Graph/Показать График**

Для просмотра графика данных откройте Graph/График и выберите команду "Show Graph/Показать График" или нажмите клавиши CTRL+G.

Этот раздел аналогичен просмотру комбинированного графика за одним исключением, в данном случае отображается лишь один график.

#### *Внимание*

Для сохранения набора данных предварительно необходимо войти в режим просмотра записей в графическом или табличном формате.

## **5.2 Меню Show Composite Graph/Показать Комбинированный График**

Для просмотра нескольких графиков данных откройте Graph/График и выберите команду "Show Composite Graph/Показать комбинированный график" (рис. 13). В этом режиме можно просматривать графики нескольких наборов данных. Для загрузки наборов откройте меню File/ Файл и выберите команду "Open/Открыть" или нажмите клавиши CTRL+O.

После загрузки данные набора отображаются на графике.

Для отображения или исключения наборов воспользуйтесь раскрывающимся меню в правом верхнем углу окна комбинированного графика (рис. 14). Установкой флажка возле названия набора Вы включаете его в комбинированный график. Если флажок снимается, то данные по прежнему остаются загруженными в памяти ПК, но на графике не отображаются (до установки флажка выбора).

Для удаления набора данных из списка выберите его в раскрывающемся меню наборов и нажмите перекрестие "**X"**  справа от названия набора (рис. 15).

Удаленный набор недоступен для просмотра без повторной его загрузки функцией "Open/Открыть" меню File/Файл.

Для выполнения операций с несколькими наборами сразу нажмите кнопку с многоточием "..." возле раскрывающегося меню наборов данных. окна Комбинированных графиков (рис. 16).

#### **Снятие выбора с набора данных**

Для исключения набора из списка просматриваемых на Комбинированном графике просто снимите флажок выбора из поля выбора возле его названия.

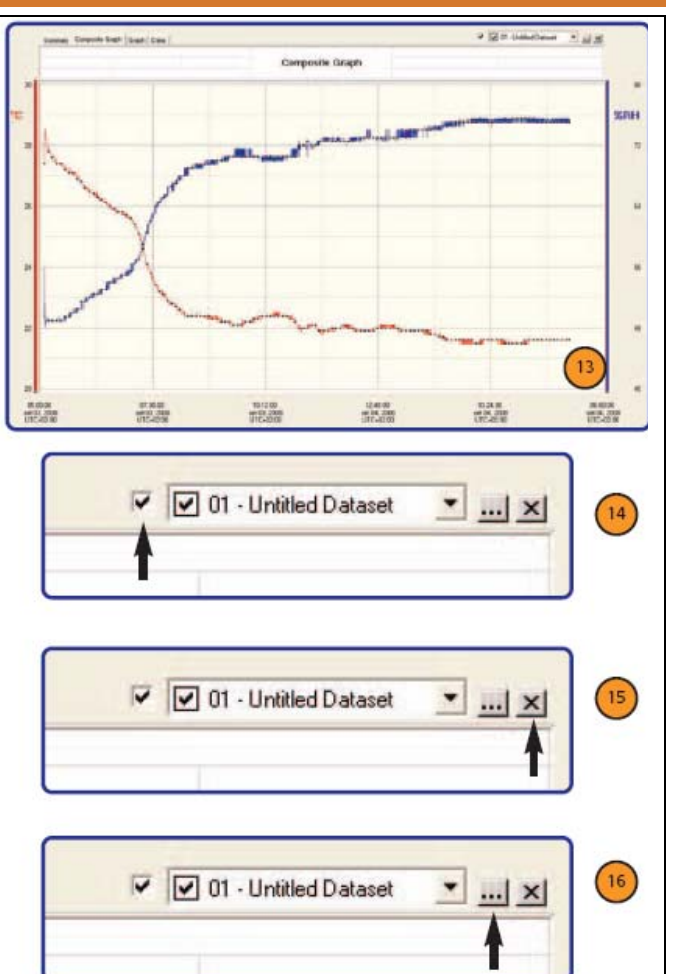

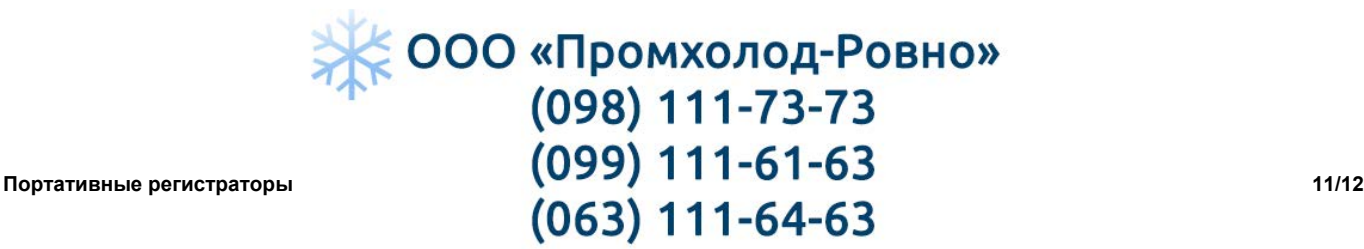

#### Меню Show Data Table/Показать Таблицу данных  $5.3$

Для просмотра таблицы данных откройте Graph/График и выберите команду "Show Data Table/Показать таблицу данных" или нажмите клавиши CTRL+D.

По этой команде откроется окно отображения данных в табличном виде, что позволяет точно определить величины значений в каждой точке набора данных (рис. 17).

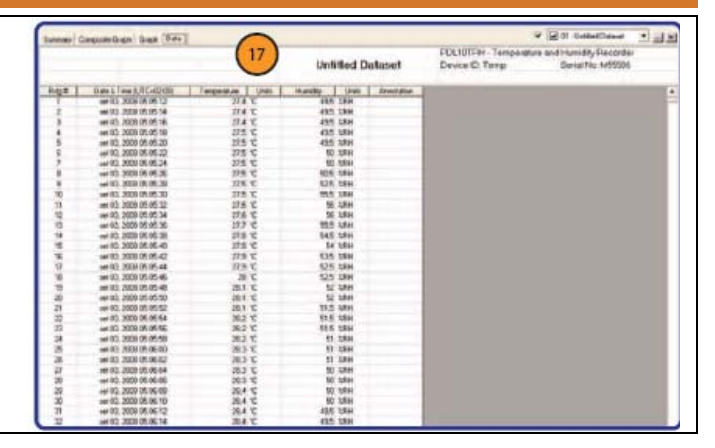

Summary **Statistics: Untitled Dataset** 

2008 05:05:12 UTC-02:00<br>2006 05:13:20 UTC-02:00

e:<br>ad Deviation:<br>Thetic Temperature

PER-userious - ul

18

#### $5.4$ Меню Show Summary/Показать Общую Информацию

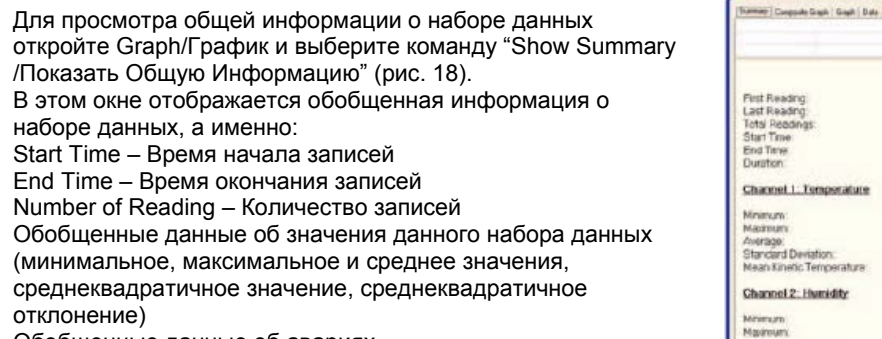

Обобщенные данные об авариях

#### $5.5$ Меню Copy Data to Excel®/Копировать Данные в Excel®

Для сохранения данных в формате программы Excel® откройте Graph/График и выберите команду "Copy Data to Excel®/Копировать Данные в Excel®" или нажмите кнопку на панели инструментов.

По данной команде запускается Microsoft Excel® с копированием данных в файл формата этой программы. Эта команда будет работать только с совместимой версией Excel®, которая установлена на Вашем ПК.

#### **ОТКЛОНЕНИЕ ОТВЕТСТВЕННОСТИ**

Данное руководство и его содержание являются исключительной собственностью Eliwell Controls s.r.l. и они не могут воспроизводиться и распространяться без ясного на то указания фирмы.

Хотя подготовке и исполнению данного документа уделялось большое ни Eliwell Controls s.r.l., ни его сотрудники, ни распространители продукции не несут никакой ответственности за результат его использования. Eliwell Controls s.r.l. сохраняет за собой право внесения изменений в документ без дополнительных уведомлений.

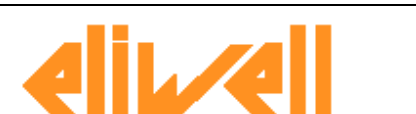

Eliwell Controls Italy s.r.l.

Via dell'Industria, 15 Zona Industriale Paludi 32010 Pieve d'Alpago (BL) ITALY Telephone +39 0437 986111 Facsimilie +39 0437 989066 Internet http:/www.eliwell.co

**Invensys Controls Europe** An Invensys Company

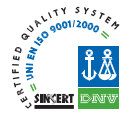

Московский офис 115230 Москва РОССИЯ ул. Нагатинская дом 2, корпус 2, 2-й подъезд, 3-й этаж тел./факс +7 499 611 79 75 и +7 499 611 78 29 вопросы закупки продукции: michael@mosinv.ru www.communication.com/damosinv.ru

vell.mosinv.ru

## ООО «Промхолод-Ровно» (098) 111-73-73

(099) 111-61-63

 $(063)$  111-64-63

Cod. 9MAA10018 - Portable D

ontrols s.r.l. 2008 All rights reserved